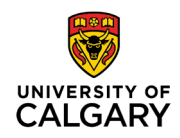

## **Student Success Centre**

3<sup>rd</sup> Floor Taylor Family Digital Library 2500 University Drive NW Calgary, AB, Canada T2N 1N4 ucalgary.ca/ssc

## **How to Book an Appointment with New Student Registration Assistance**

**Step 1:** From the NSRA website, click on "Book an appointment".

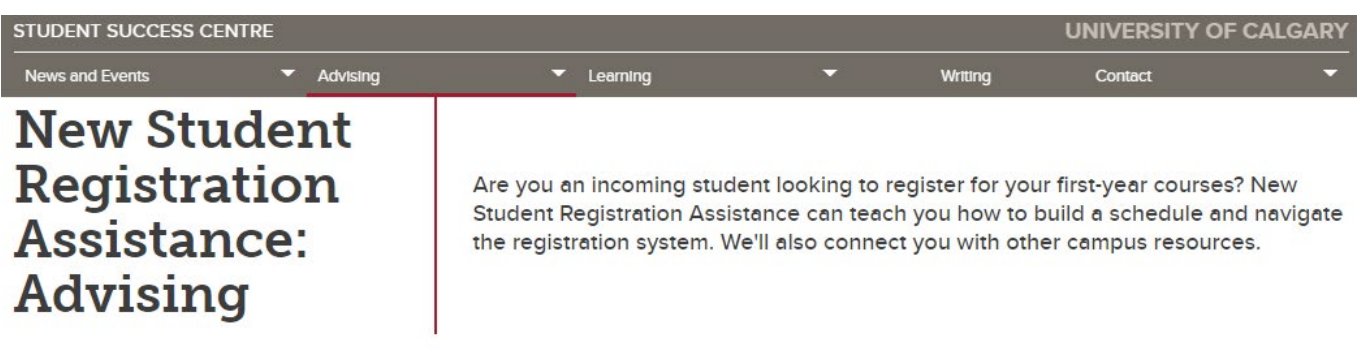

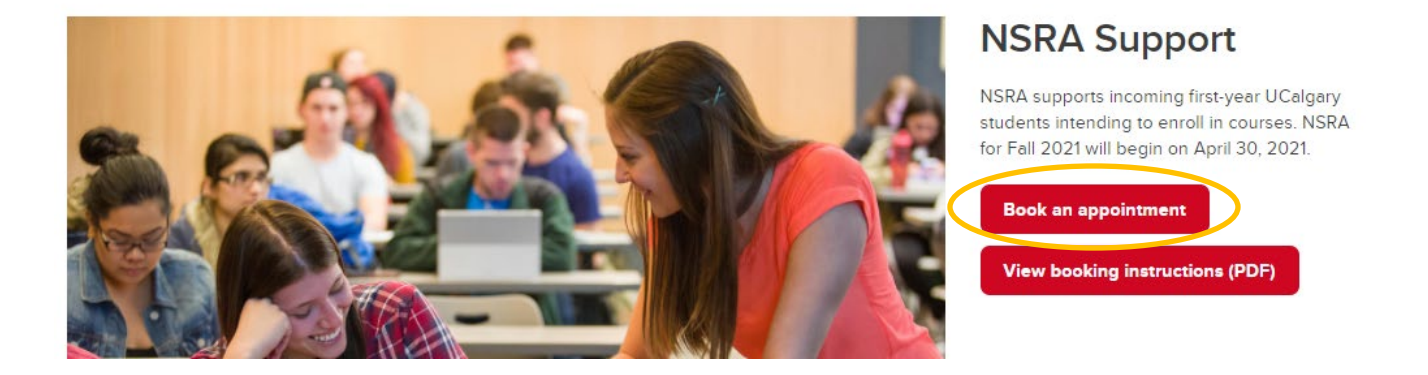

**Step 2:** Click on "Login" under *Students* section. Log in using your CAS login (eID) and password.

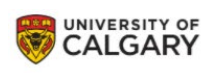

HOME

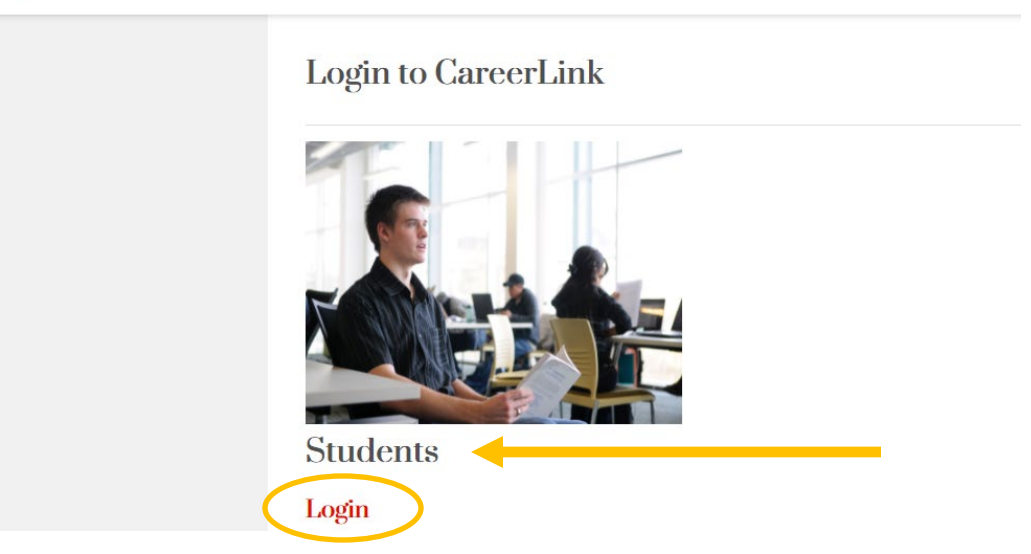

**Step 3:** Click on "Student Success Centre" and then click on "New Student Registration Assistance" from the black menu on the left side of the screen.

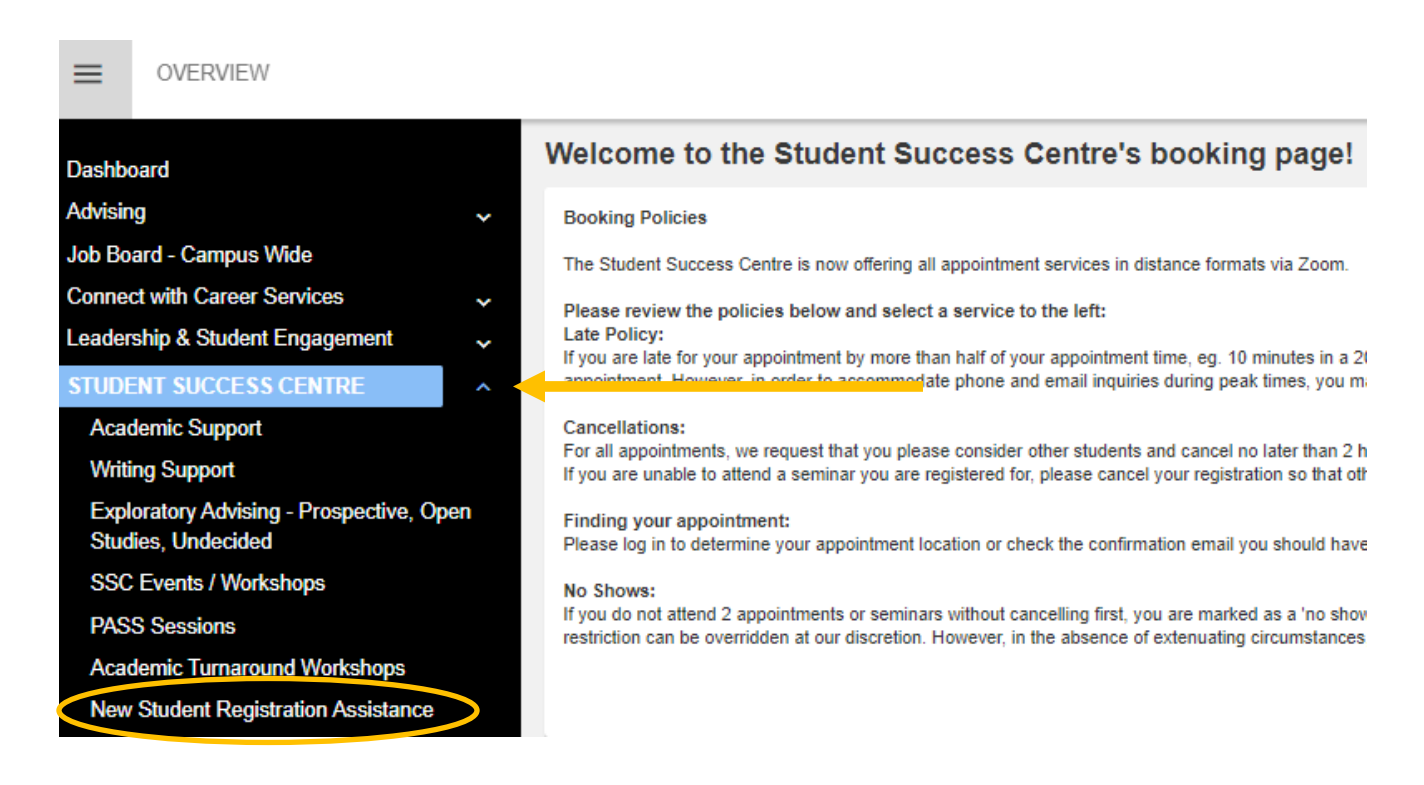

**Step 4:** Read the details and click on "View Calendar" to see the available appointment times.

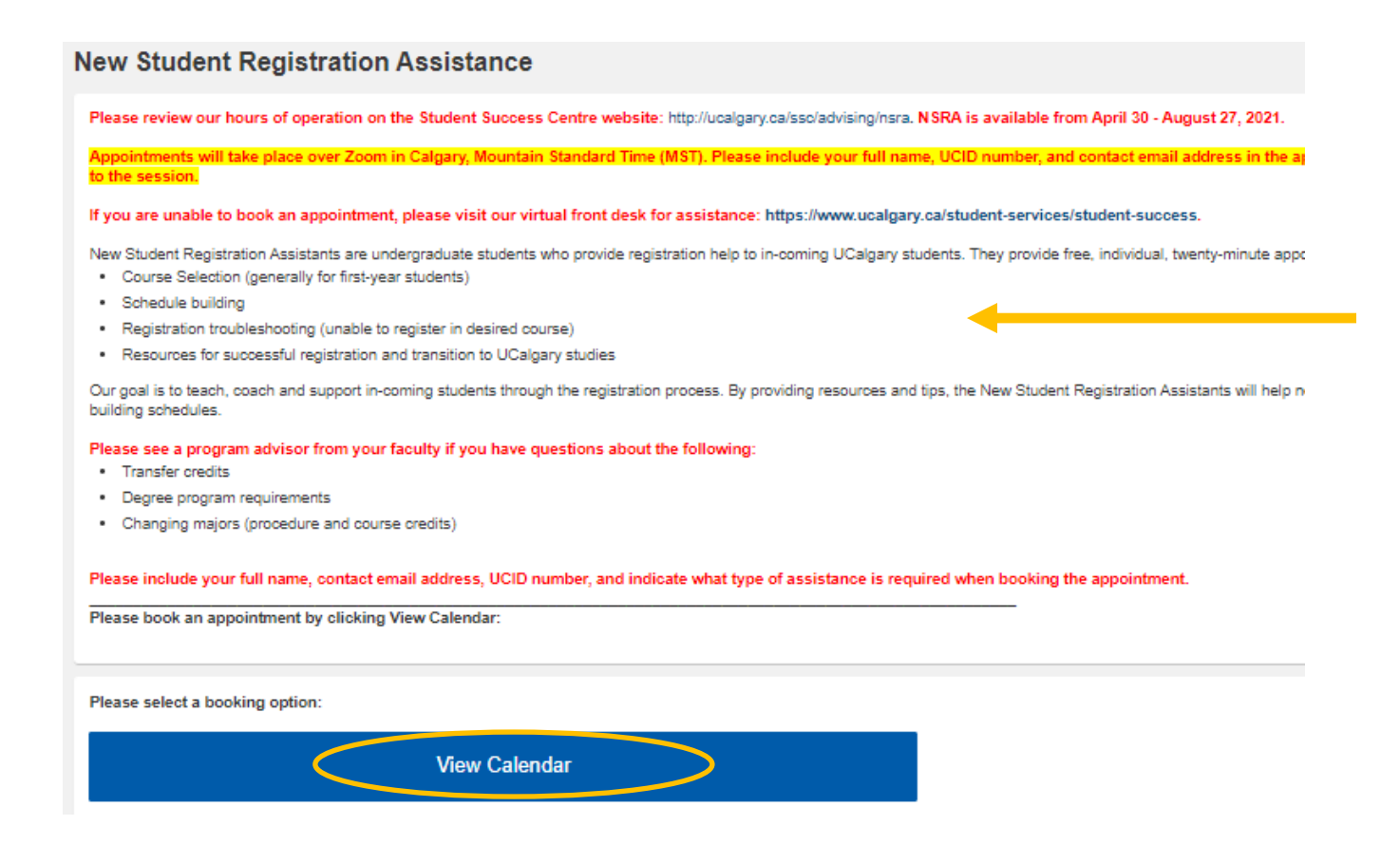

**Step 5:** Click on an appointment time that works best with your schedule.

\*Note that appointments open two weeks in advance. If there are no appointments in the calendar, they may all be booked, so keep checking, or visit the **SSC virtual front desk** for help.

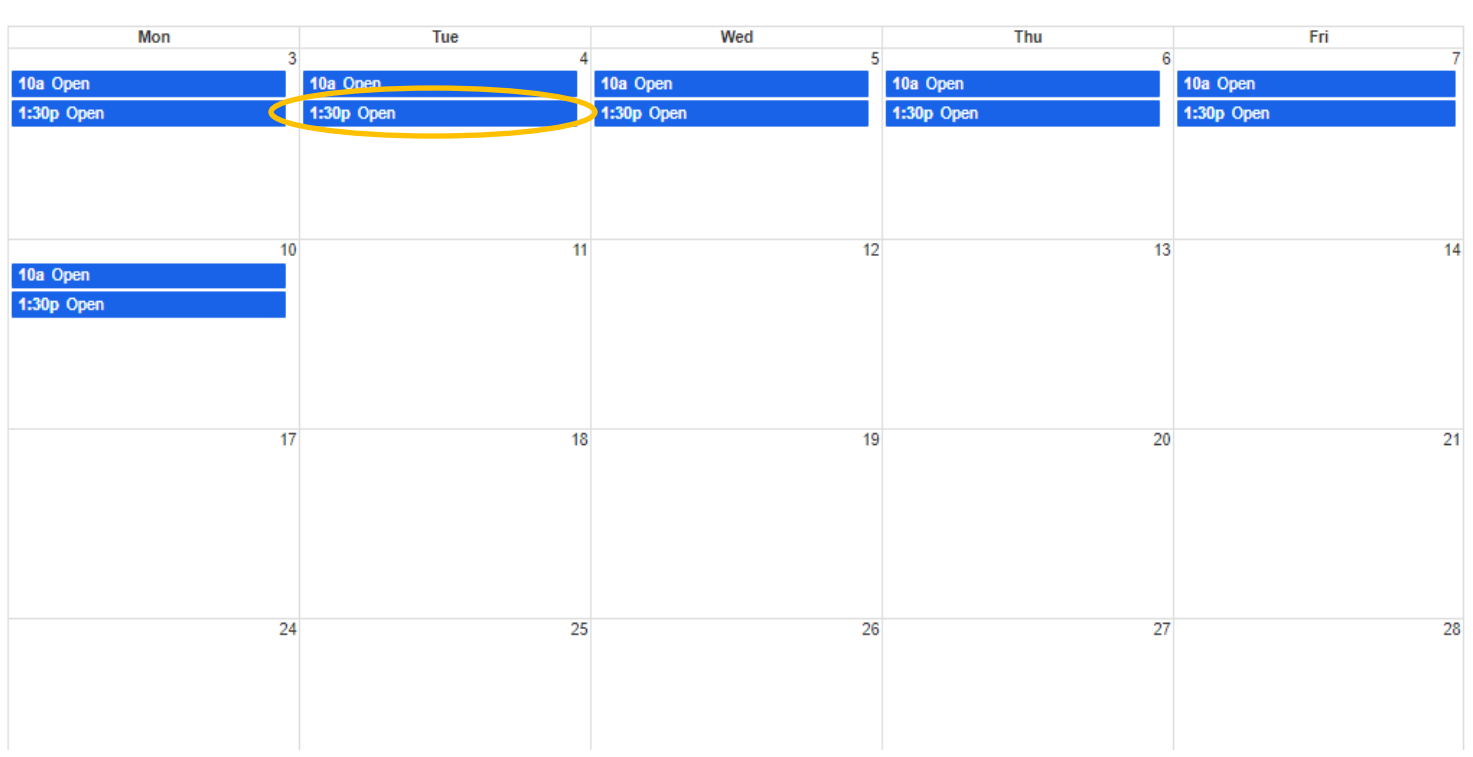

**May 2021** 

(Step 6 on next page)

**Step 6:** Complete the form by providing your full name, UCID number, phone number, email address, and reason for accessing NSRA.

**Be sure to include your contact email address as Zoom details will be emailed to you prior to the appointment time. Appointments are in Calgary, Mountain Standard Time (MST).**

Once you've included all of the required information, click on "Book Appointment".

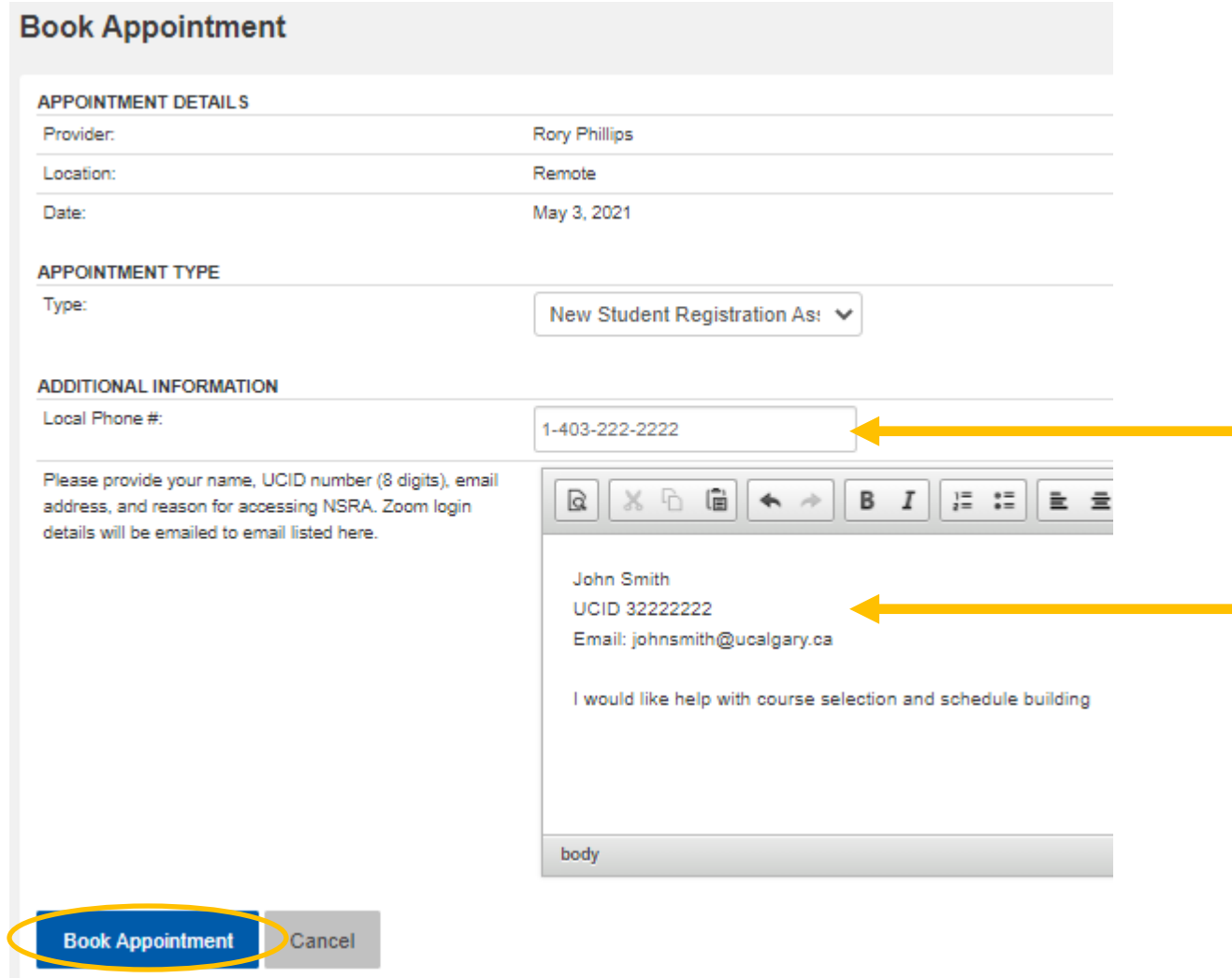

After booking an appointment, you will receive a confirmation email. You will receive a reminder email the day before the appointment. **The NSRA provider will email you the Zoom details prior to the appointment time. Appointments are in Calgary, Mountain Standard Time (MST).**

Check out the next page for steps to View, Change, or Cancel your appointment.

**Step 1:** View, cancel or change your appointment by clicking on "Dashboard" and then the "Appointments" tab. Click "View" next to the appointment you wish to change/cancel.

![](_page_4_Picture_35.jpeg)

**Step 2:** Click on "Cancel" to cancel the booked appointment.

![](_page_4_Picture_36.jpeg)

\*Note that to Change an appointment, you must cancel the current appointment and then book a new appointment at a time that better fits your schedule.